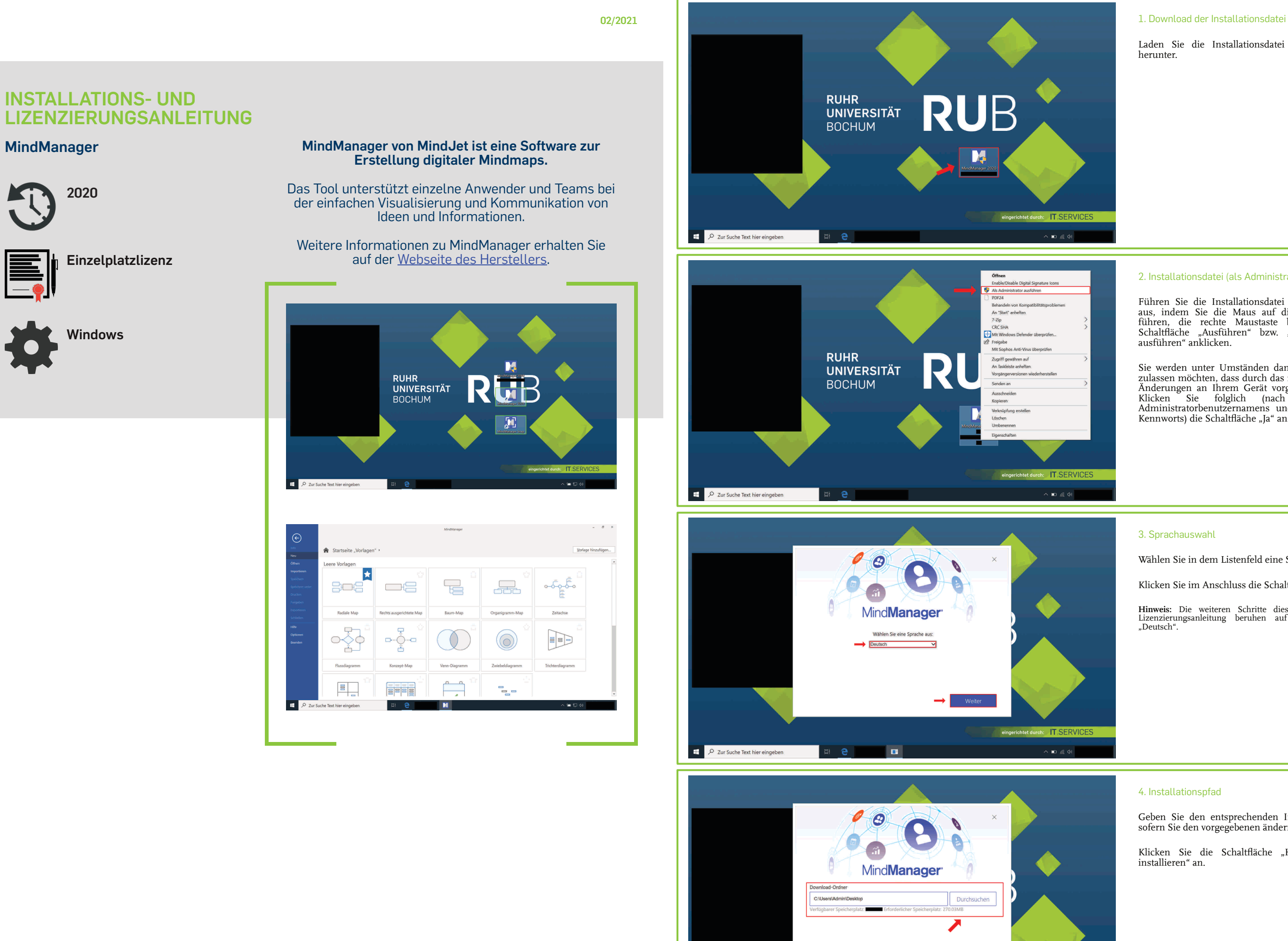

Sie werden unter Umständen danach gefragt, ob Sie zulassen möchten, dass durch das folgende Programm Änderungen an Ihrem Gerät vorgenommen werden. Klicken Sie folglich (nach Eingabe eines Administratorbenutzernamens und des zugehörigen Kennworts) die Schaltfläche "Ja" an.

 $\overline{O}$  Zur Suche Text hier eingeben

**B** 

RUB

Laden Sie die Installationsdatei per Downloadlink herunter.

# 2. Installationsdatei (als Administrator) ausführen

Führen Sie die Installationsdatei (als Administrator) aus, indem Sie die Maus auf die Installationsdatei führen, die rechte Maustaste betätigen und die Schaltfläche "Ausführen" bzw. "Als Administrator ausführen" anklicken.

Klicken Sie die Schaltfläche "Herunterladen und installieren" an.

 $\blacksquare$   $\in$   $\Phi$ 

#### 3. Sprachauswahl

Wählen Sie in dem Listenfeld eine Sprache aus.

Klicken Sie im Anschluss die Schaltfläche "Weiter" an.

**Hinweis:** Die weiteren Schritte dieser Installations- und Lizenzierungsanleitung beruhen auf der Sprachauswahl "Deutsch".

### 4. Installationspfad

Geben Sie den entsprechenden Installationspfad an, sofern Sie den vorgegebenen ändern möchten.

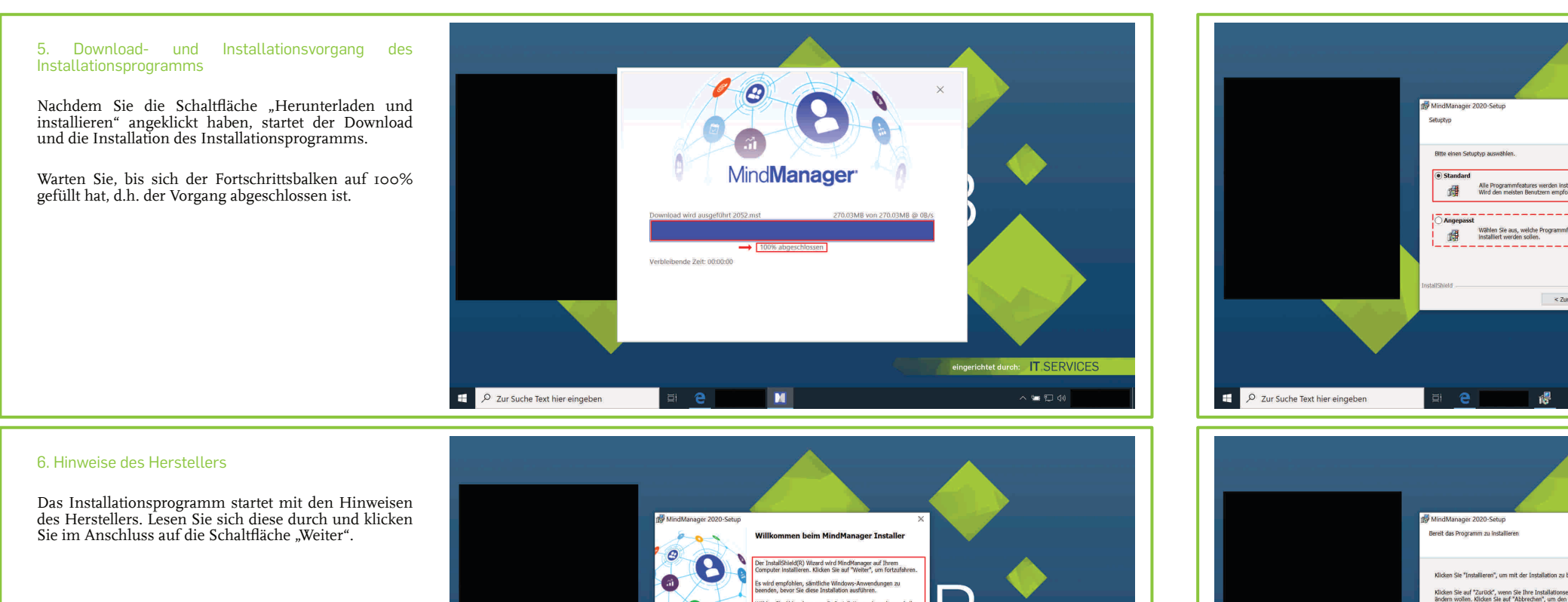

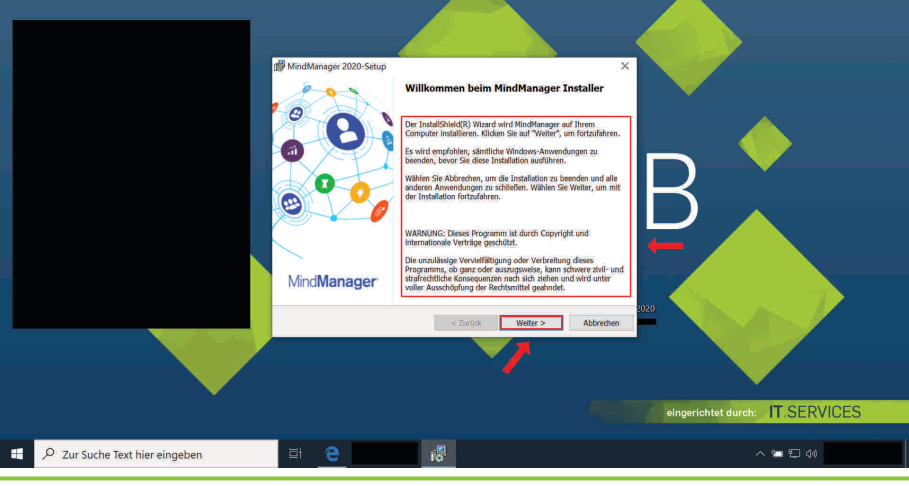

Klicken Sie das Auswahlkästchen "Ich akzeptiere den Nutzervertrag" an, sofern Sie tatsächlich mit der vorliegenden Vereinbarung einverstanden sind.

Klicken Sie nun auf die folglich freigegebene Schaltfläche "Weiter".

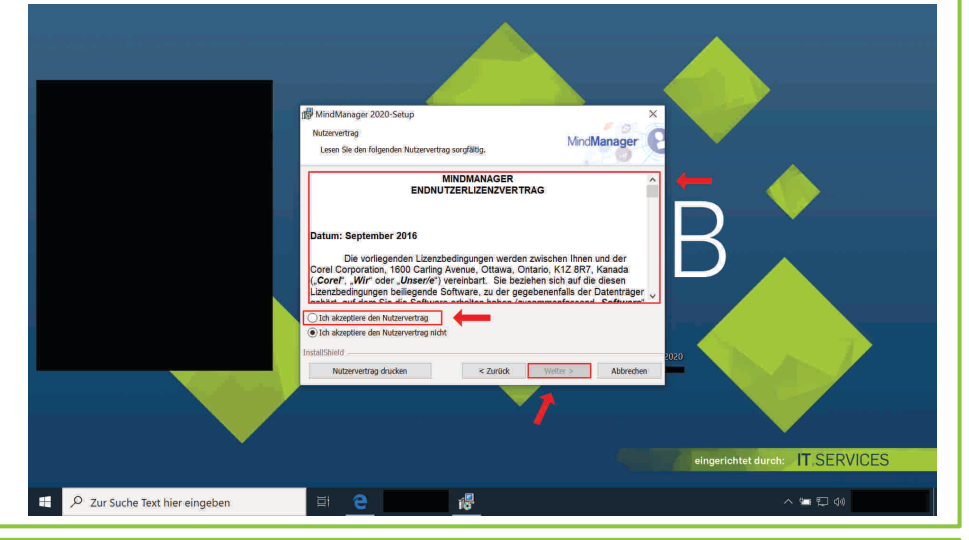

Geben Sie in das Textfeld "Benutzernamen" Ihren Namen ein.

Falls Sie an der Ruhr-Universität Bochum studieren bzw. beschäftigt sind, geben Sie ebendiese in dem Textfeld "Organisation" an.

Klicken Sie nun auf die Schaltfläche "Weiter".

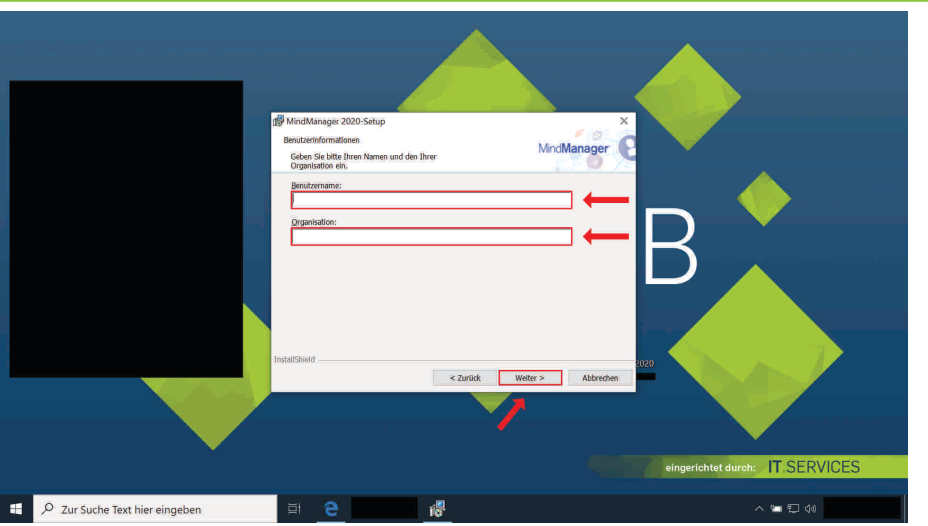

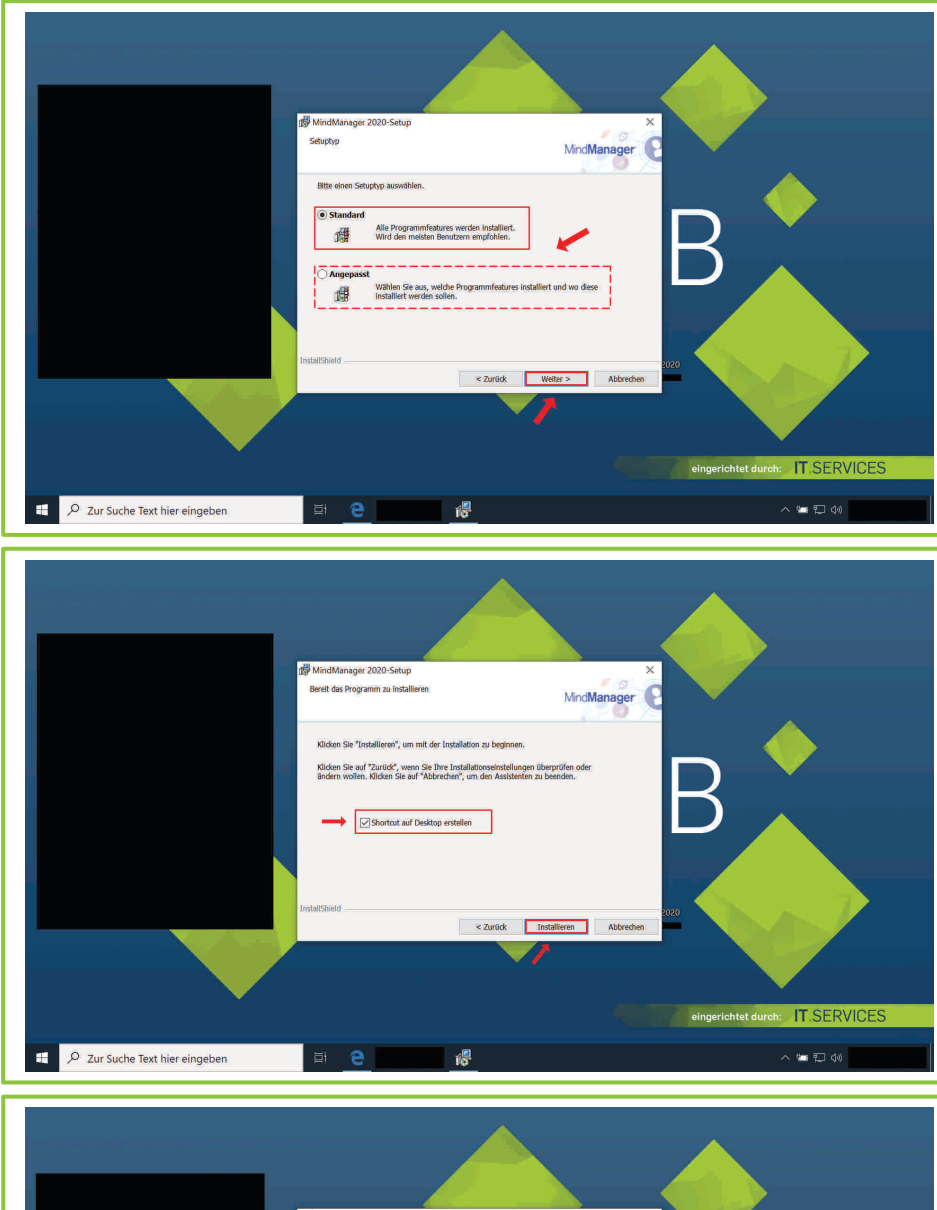

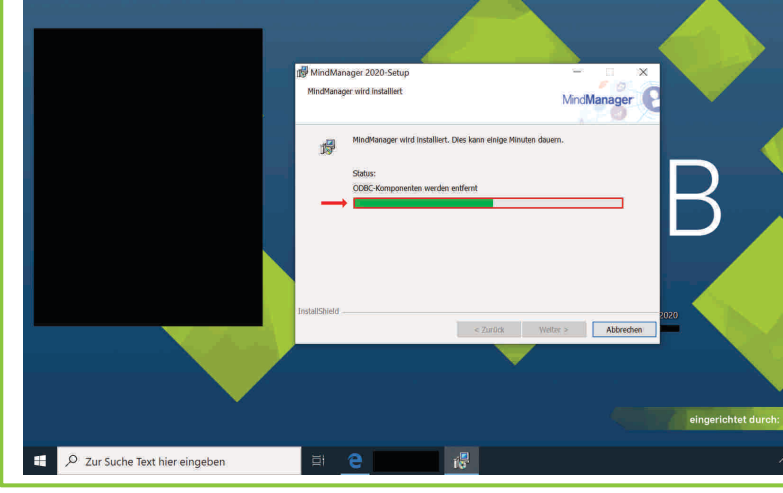

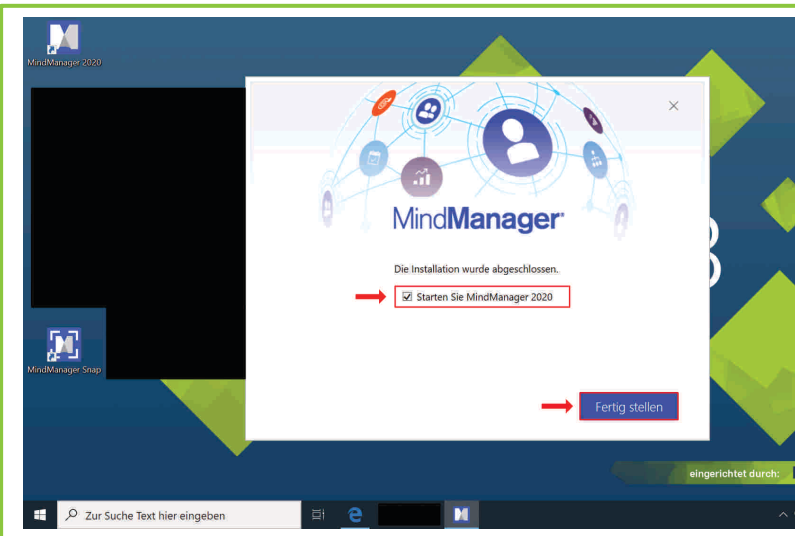

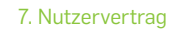

Lesen Sie sich den Nutzervertrag sorgfältig durch.

**Hinweis:** Die weiteren Schritte dieser Installations- und Lizenzierungsanleitung beruhen auf der Auswahl "Standard".

Klicken Sie im Anschluss die Schaltfläche "Weiter" an.

Klicken Sie das Auswahlkästchen "Shortcut auf Desktop erstellen" an, sofern Sie eine Verknüpfung von MindManager 2020 auf Ihrem Windows-Desktop erstellt haben möchten.

#### 8. Benutzerinformationen

**Hinweis:** Die weiteren Schritte dieser Installations- und Lizenzierungsanleitung beruhen auf der Auswahl "Shortcut auf<br>Desktop erstellen".

Klicken Sie die Schaltfläche "Installieren" an.

Nachdem Sie die Schaltfläche "Installieren" angeklickt haben, startet die Installation.

## 9. Setuptyp auswählen

Wählen Sie einen Setuptyp aus, indem Sie das Auswahlkästchen "Standard" oder "Angepasst" anklicken.

# 10. Start der Installation von MindManager 2020

**Folge:** MindManager 2020 kann regelmäßig durch das Anklicken eines auf dem Windows-Desktop befindlichen graphischen Symbols geöffnet werden.

### 11. Installationsvorgang von MindManager 2020

Warten Sie, bis sich der Fortschrittsbalken gänzlich gefüllt hat, d.h. der Vorgang abgeschlossen ist.

# 12. Abschluss des Installationsvorgangs von

# MindManager 2020

 $\blacksquare$ 

Nach Abschluss des Installationsvorgangs öffnet sich ein neues Dialogfeld.

Klicken Sie das Auswahlkästchen "Starten Sie MindManager 2020" an.

Klicken Sie nun auf die Schaltfläche "Fertig stellen".

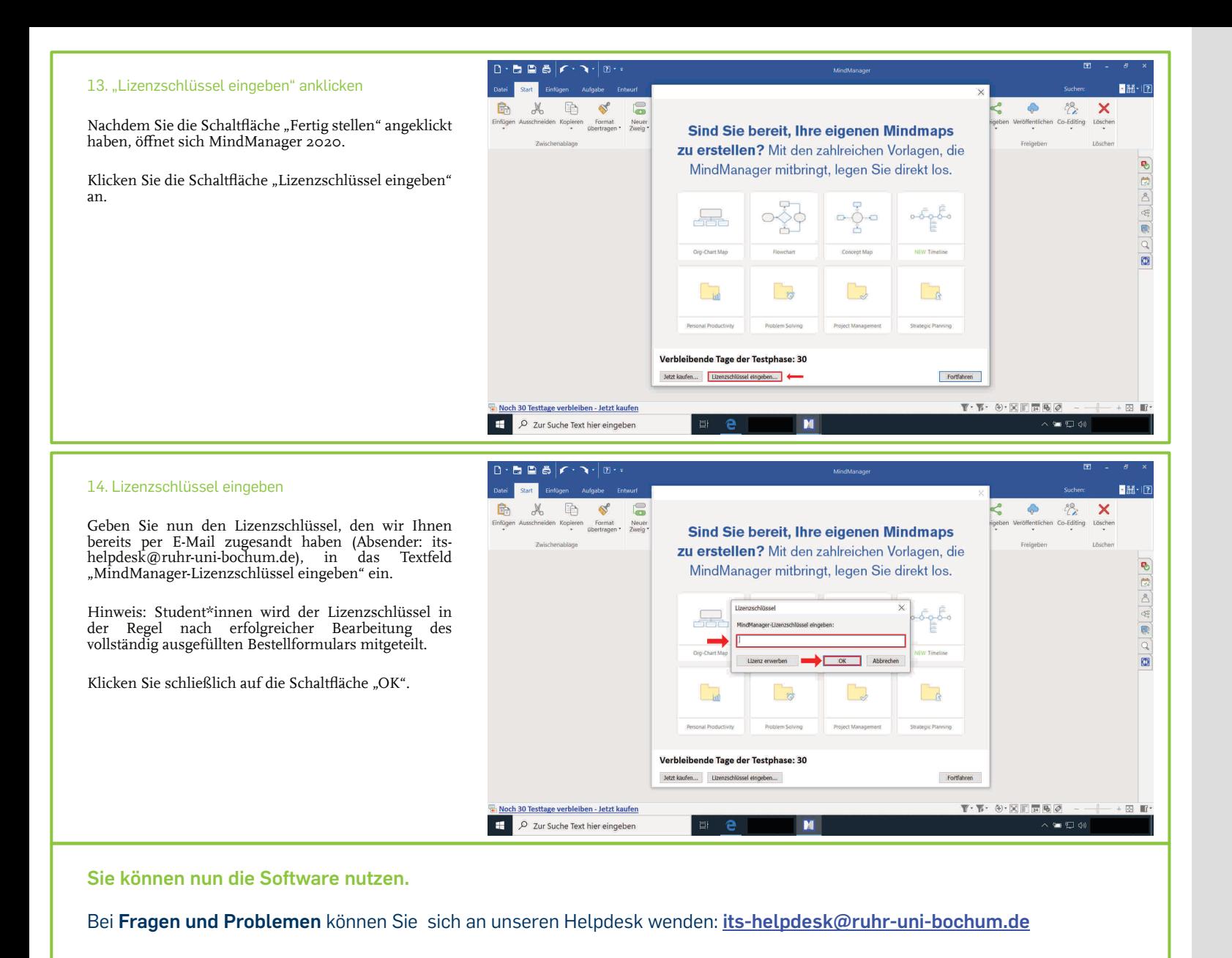